#### オーサリング

オーサリング機能は、先生独自のオリジナル教材を作成することのできる機能です。AE3 で 使用されている音声やパッセージを利用した問題の作成や、YouTube などの動画や先生オリ ジナルの音声など、独自の素材を利用した問題の作成が可能です。ここでは、オーサリング の設問登録に関する利用法を説明します。

## 設問の登録

「設問」は学習の最小単位として登録される学習教材で、素材と紐づけることで Reading 問題や Listening 問題を手軽に作成することができます。 設問については、以下の種類が利用できます。

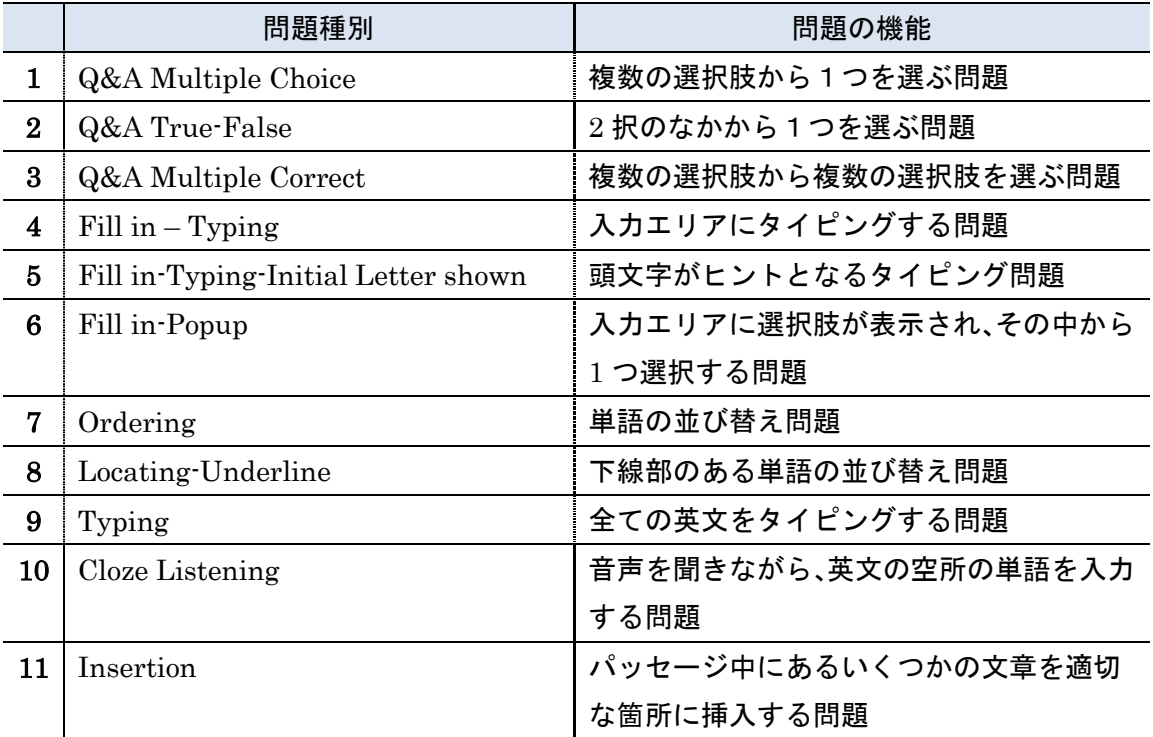

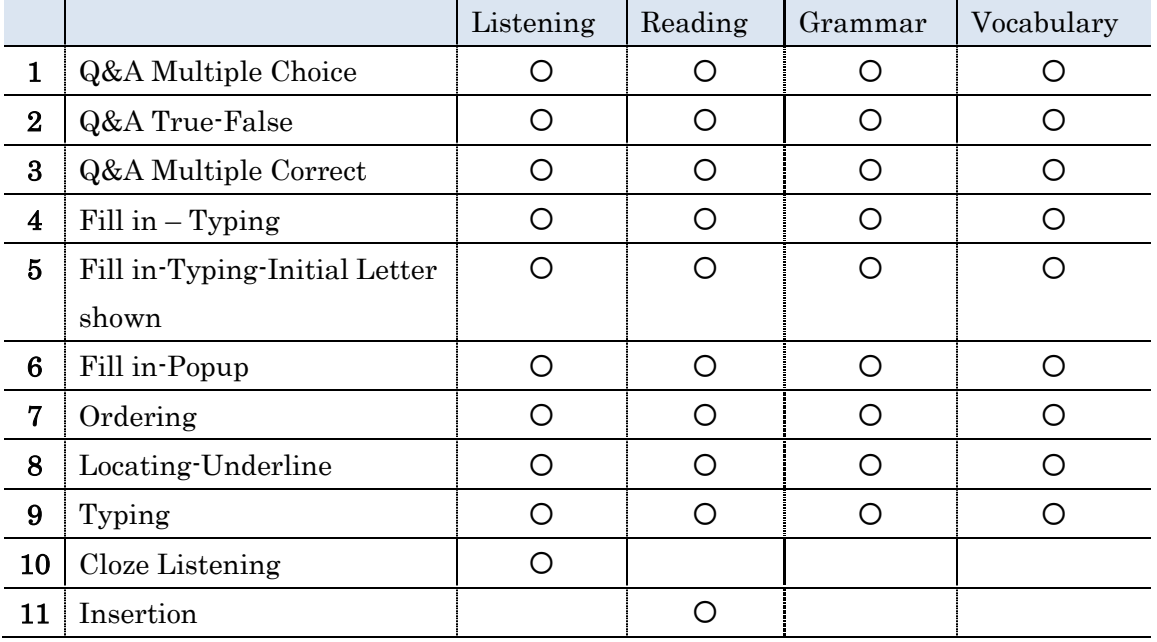

それぞれの問題は、学習スキルごとに利用できる問題に制限があります。以下がその一覧に なります。

設問を登録する場合は、管理メニューの「オーサリング」->「設問」を選択します。 選択すると以下の画面が表示されます。

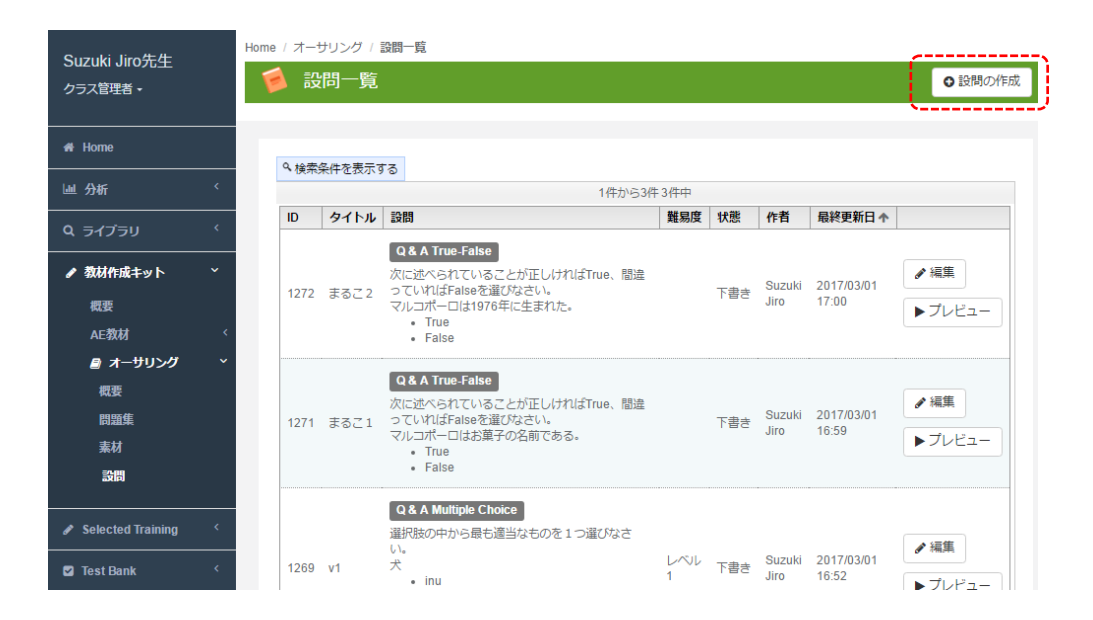

一覧画面の右側上部にある「設問の作成」ボタンを実行すると設問登録メニューが表示され ます。登録メニューでは、スキルタイプとして、「Listening」や「Reading」などを選択す ることで、登録可能な設問パターン一覧が画面に表示されます。

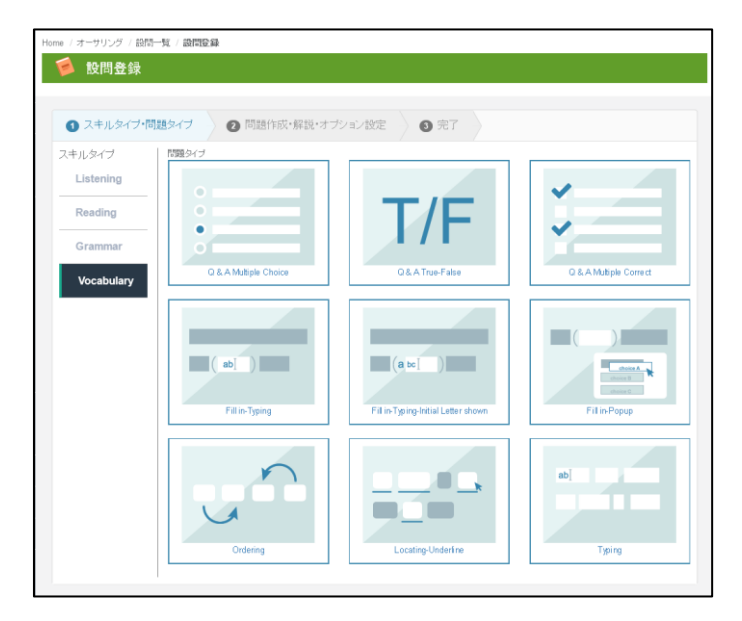

次の章では、各登録パターンについてサンプルデータをもとに説明を行います。

#### 登録フォーム例

問題パターンを選択すると以下のような登録フォームが表示されます。

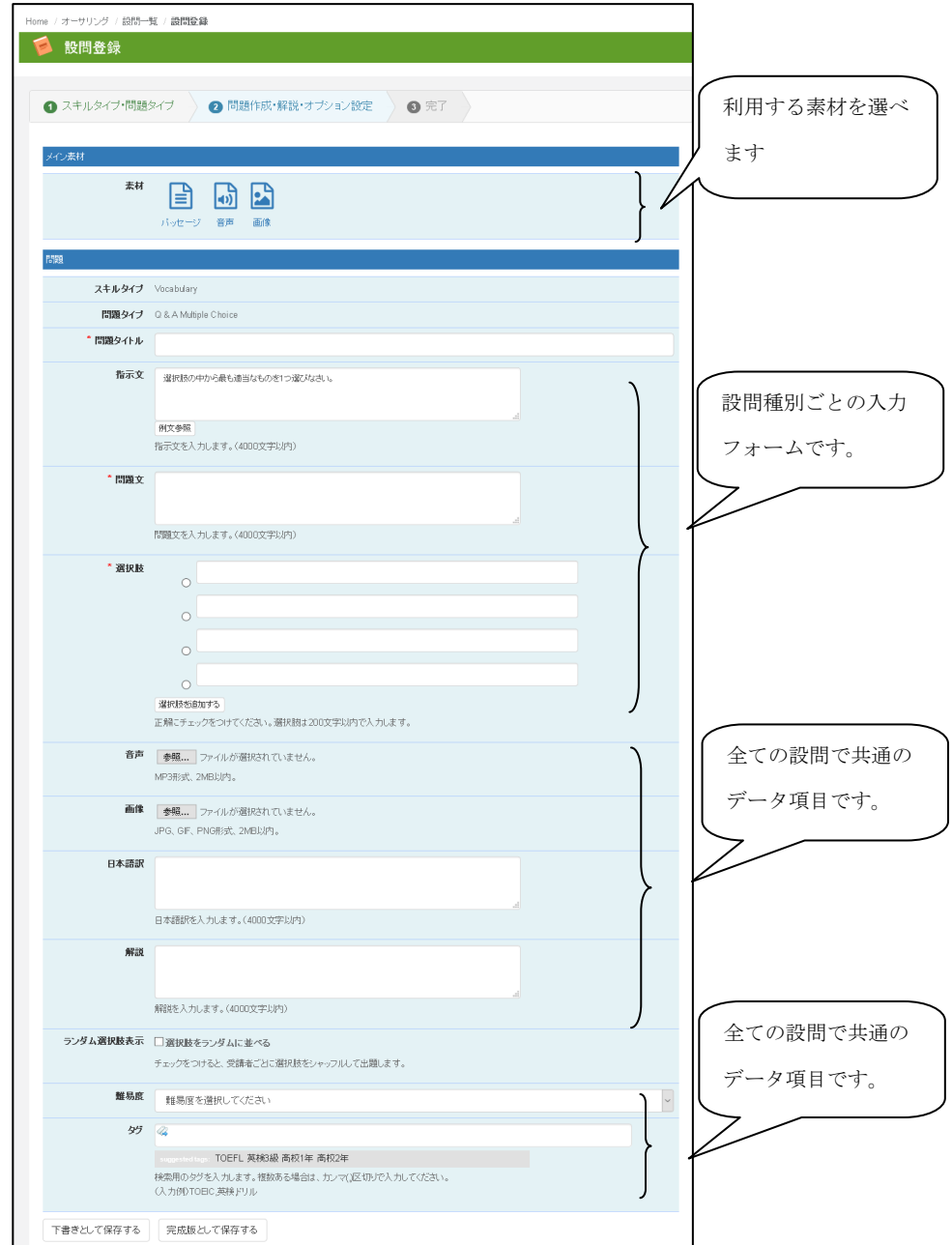

赤い\*印が入力の必須項目で、画面中央の音声や画像、日本語訳、解説などは全ての教材で 共通のデータ項目です。画面上部には、素材を選択するアイコンと入力フォームが表示され ます。素材アイコンは「パッセージ」「音声」「画像」「外部サイトリンク」「動画」から 選択できます。選択できる素材アイコンは作成する設問のスキルタイプにより異なります。

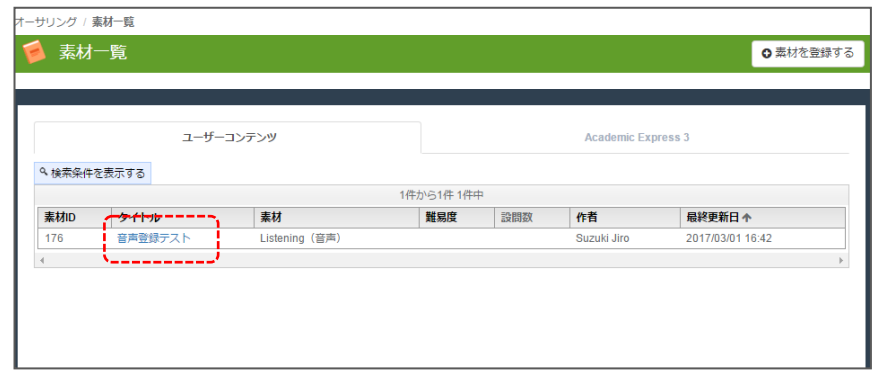

利用したい「素材」については、素材の種別を表すアイコンを選択することで、素材一覧が 表示されます。素材は、「ユーザーコンテンツ」と「Academic Express3」に分かれていま すので、必要な素材をデータから検索してください。検索条件を表示することで、より細か く絞り込むこともできます。対象となる素材が検索できたら、タイトル欄の登録タイトルを 選択することで、以下のように素材を選び出すことができます。

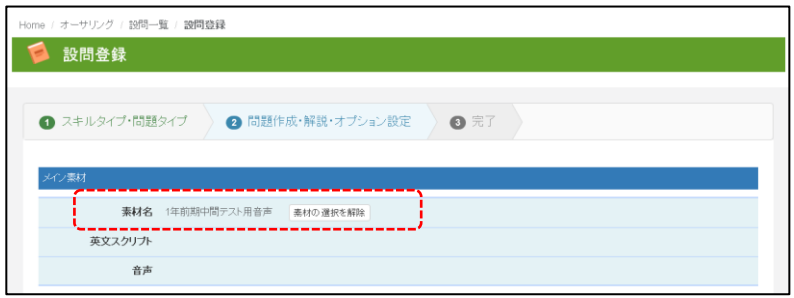

素材が選択できたら、入力フォームに以下の情報を入力して下さい。

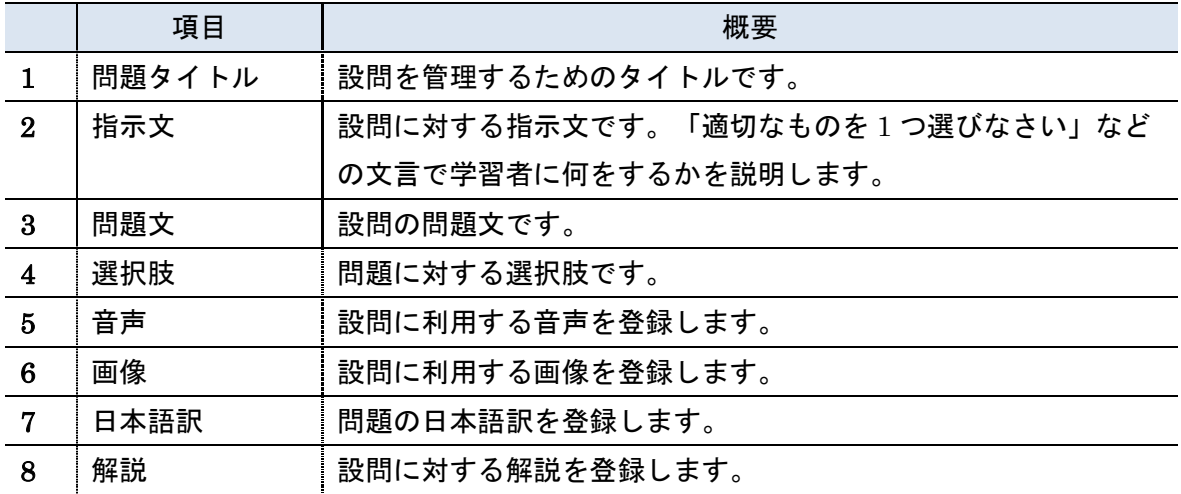

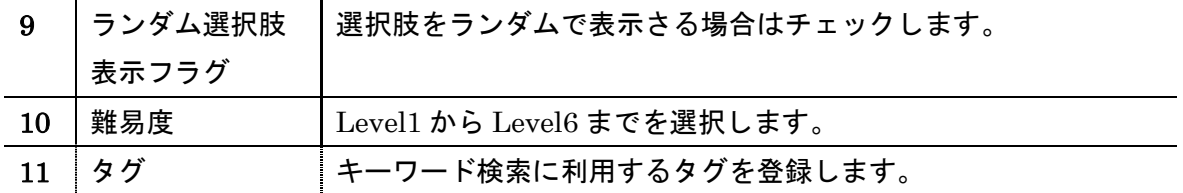

入力後、画面下部にある、

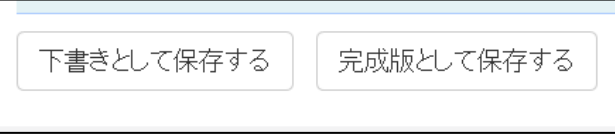

「下書きとして保存する」 / 「完成版として保存する。」

のボタンでデータの登録処理ができます。登録内容を確認し、問題がない場合は「完成版と して保存する」ボタンを押してください。

登録が完了すると、以下の図のように完了画面から「プレビュー」データを閲覧することが できます。プレビュー時は、パソコン、タブレット、スマートフォンの切り替えでイメージ を確認することができます。

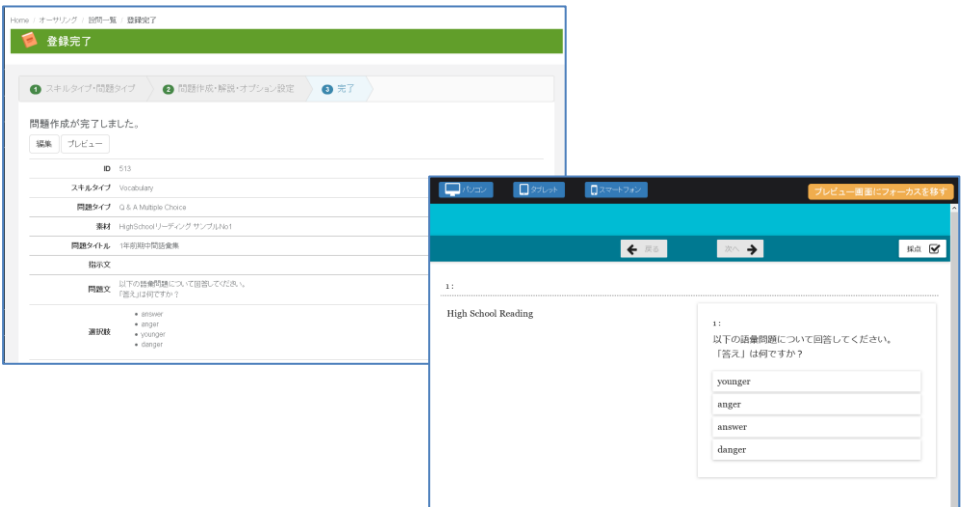

# Q&A Multiple Choice

「Q&A Multiple Choice」 では複数の選択肢から正答を 1 つ選択する設問を作成すること ができます。

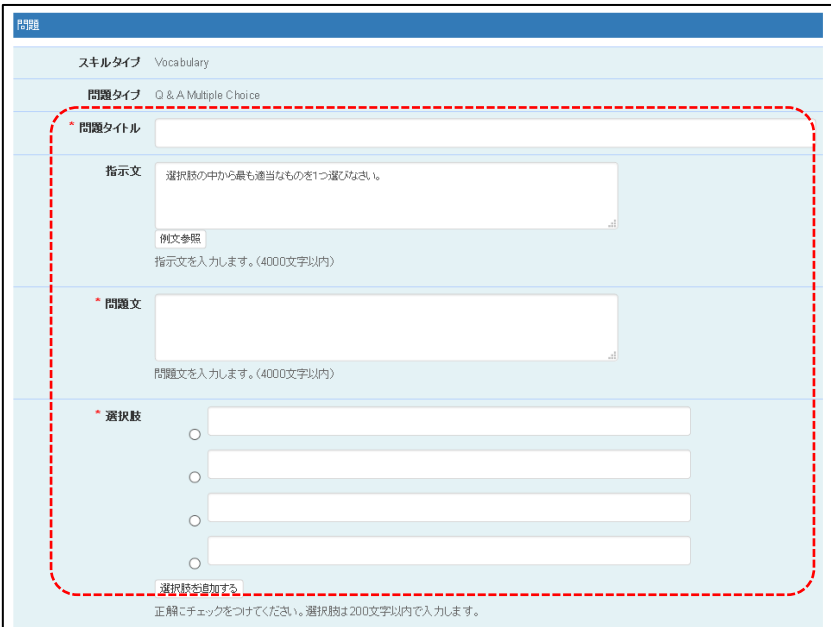

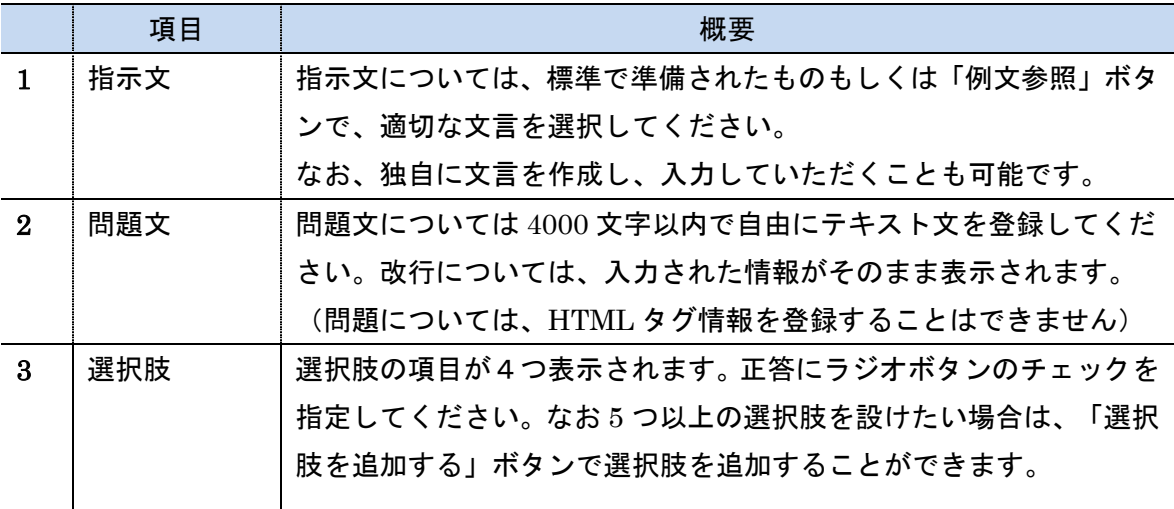

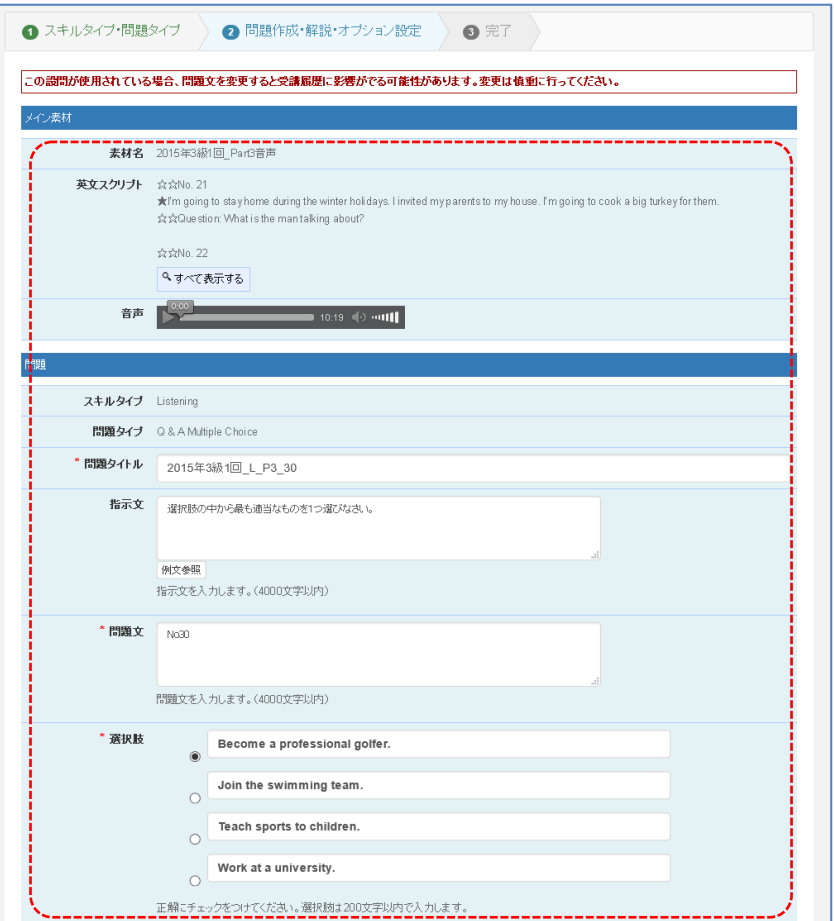

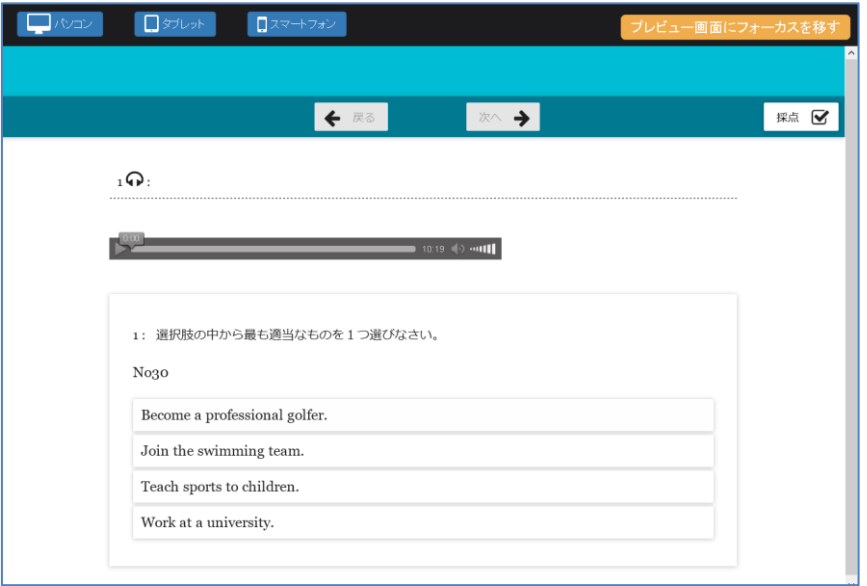

# Q&A True-False

Q&A True-False 問題では、質問に対し、「True」 or 「False」の2択で答える問題を登 録します。

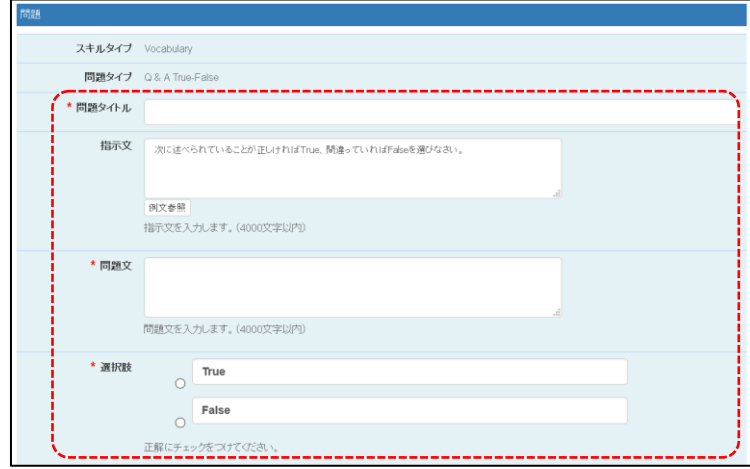

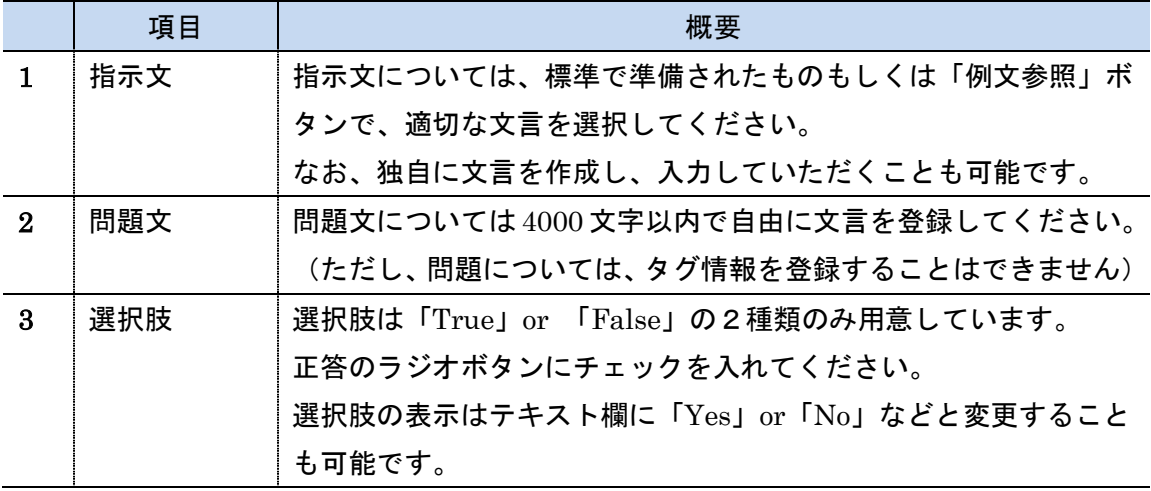

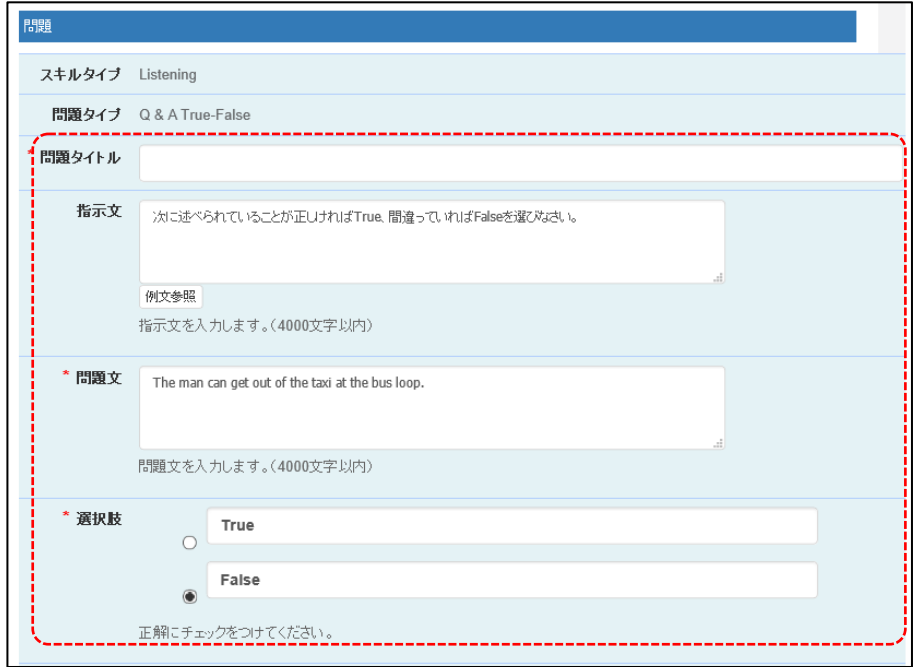

登録されたデータは以下のような設問として利用することができます。

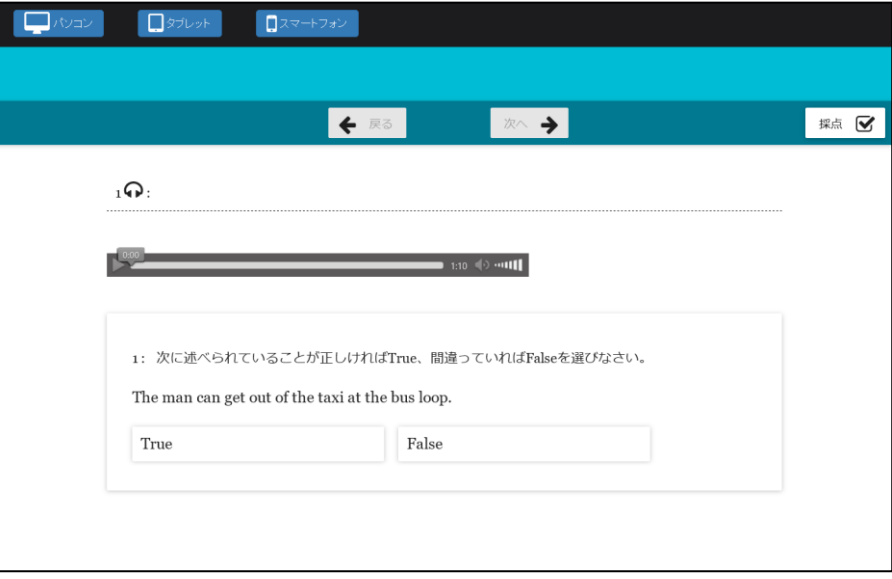

# Q&A Multiple Correct

Q&A Multiple Correct では複数の選択肢から、2 つ以上の正答を選択する問題を作成する ことができます。

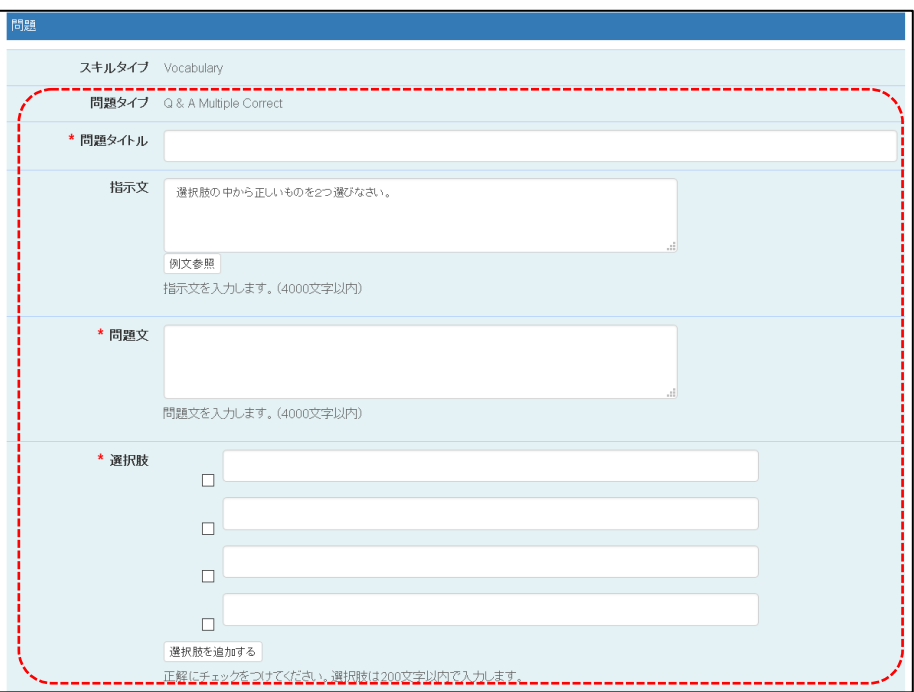

入力する項目は、以下の通りです。

|                            | 項目  | 概要                                 |
|----------------------------|-----|------------------------------------|
|                            | 指示文 | 指示文については、標準で準備されたものもしくは「例文参照」ボタ    |
|                            |     | ンで、適切な文言を選択してください。                 |
|                            |     | なお、独自に文言を作成し、入力していただくことも可能です。      |
| $\overline{2}$             | 問題文 | 問題文については 4000 文字以内で自由に文言を登録してください。 |
|                            |     | (ただし、問題については、タグ情報を登録することはできません)    |
| $\boldsymbol{\mathcal{B}}$ | 選択肢 | 選択肢の項目が4つ表示されます。正答にラジオボタンのチェックを    |
|                            |     | 選択してください。なお5つ以上の選択肢を設けたい場合は、「選択    |
|                            |     | 肢を追加する」ボタンで追加することができます。            |
|                            |     |                                    |

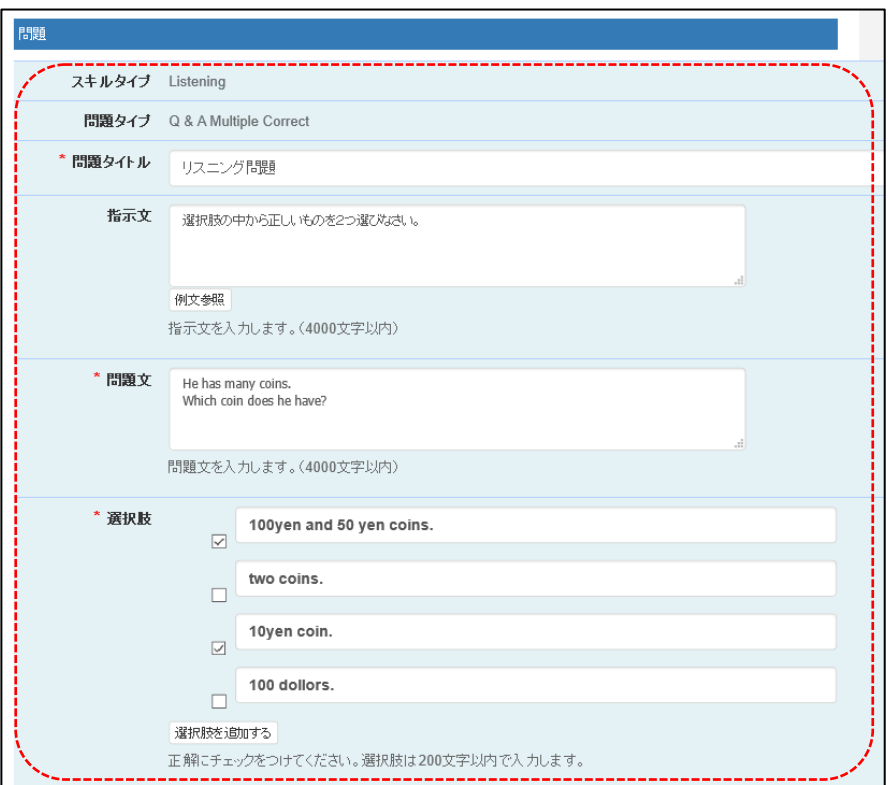

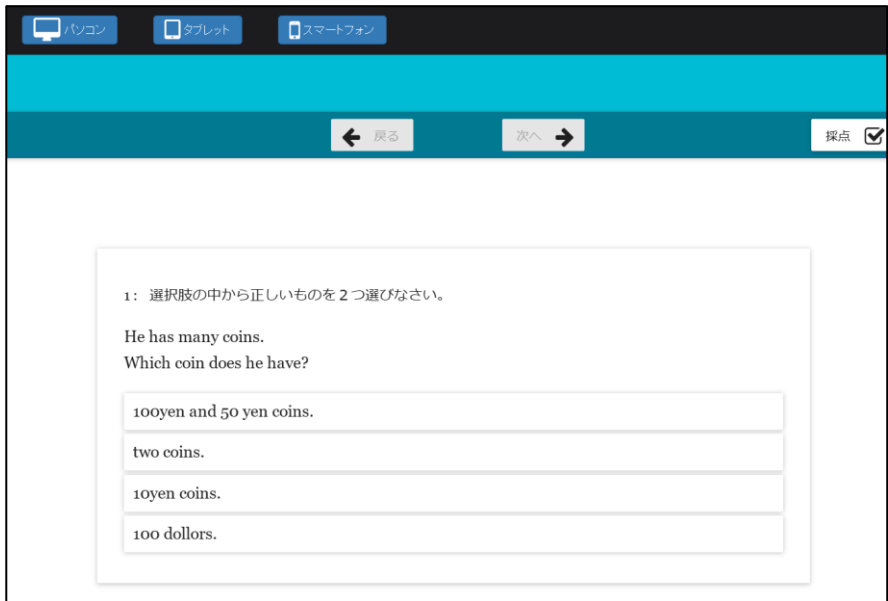

## Fill in – Typing

Fill in- Typing 問題では文章の空所に適当な語句を入力する問題を作成することができま す。

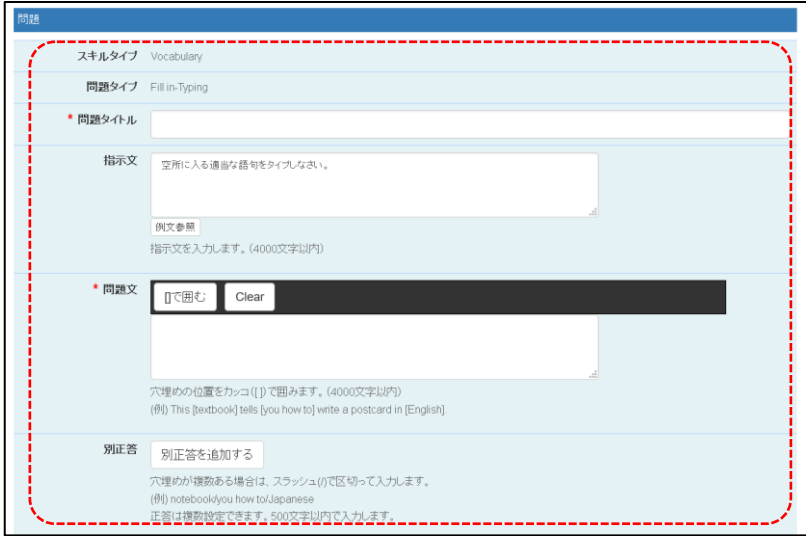

入力する項目は、以下の通りです。

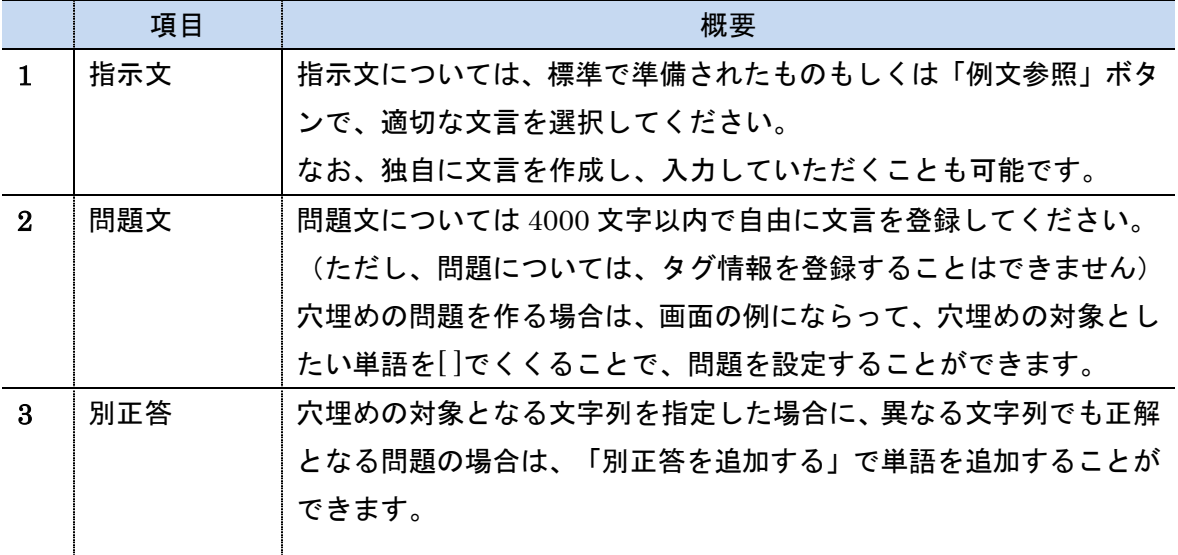

さらに「別正答を追加する」を選択すると、以下の図が表示されます。

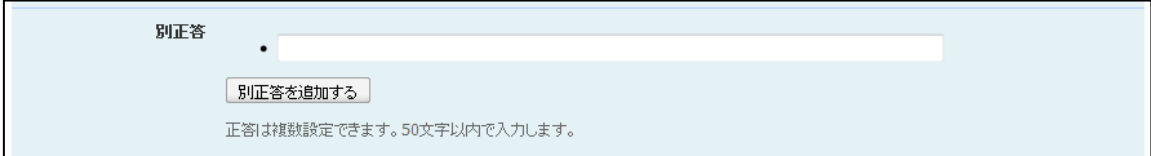

必要に応じて、対象となる解答を追加してください。

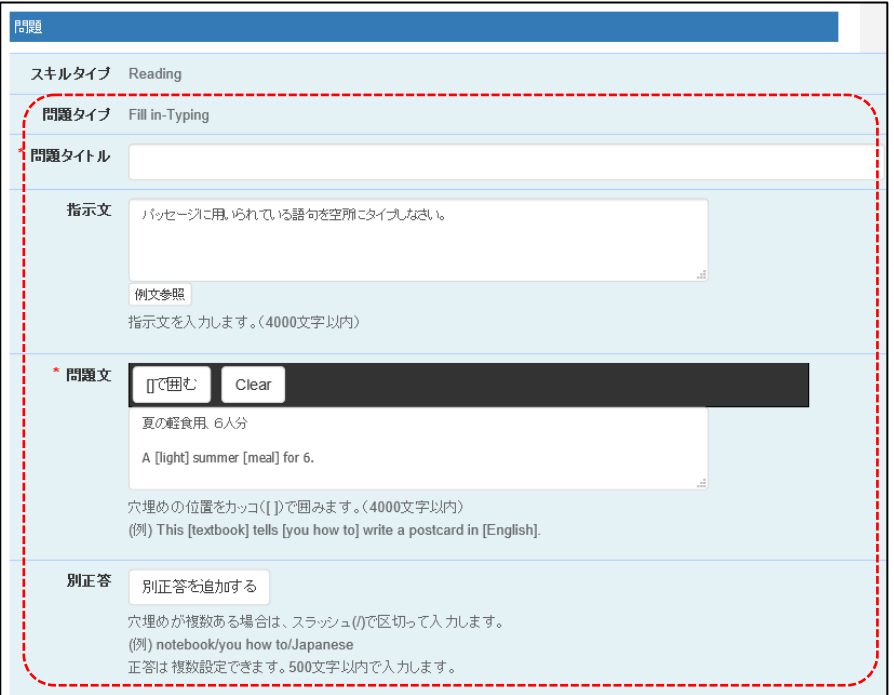

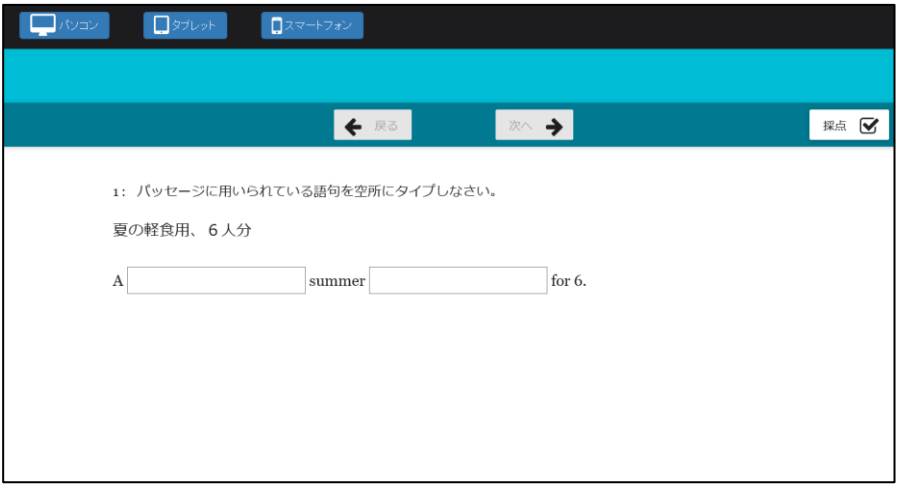

## Fill in-Typing-Initial Letter shown

Fill in-Typing-Initial Letter Shown では Fill in-Typing 同様、文の空所に語句を入力する 問題を作成することができます。ただし、入力欄にヒントとして、頭の文字 1 文字を画面に 表示します。

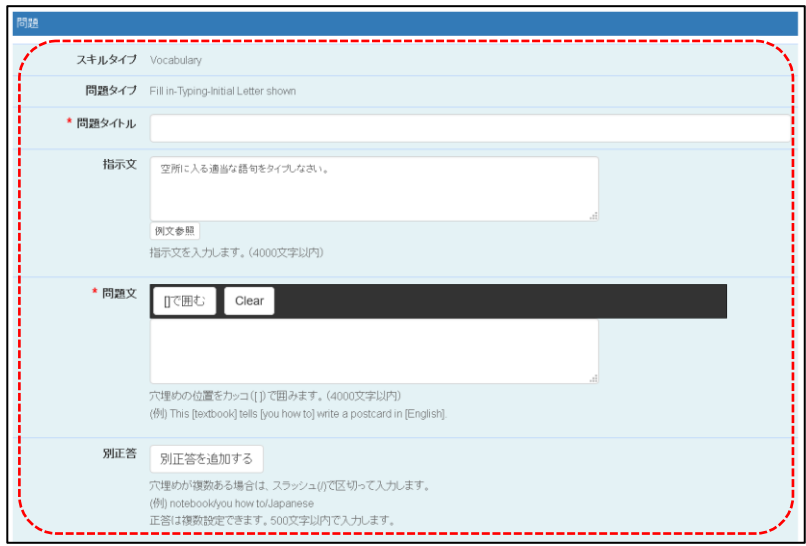

入力する項目は、以下の通りです。

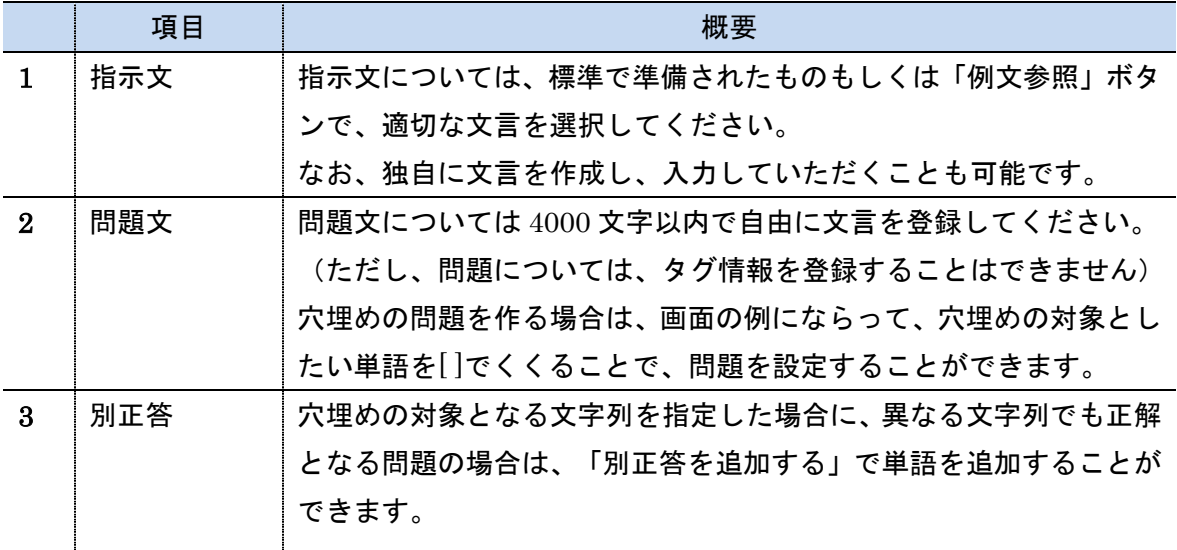

「別正答を追加する」を選択すると、以下の図が表示されます。

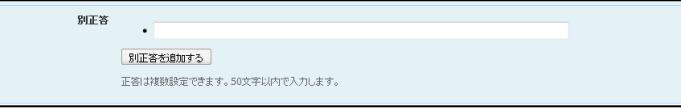

必要に応じて、対象となる解答を追加してください。

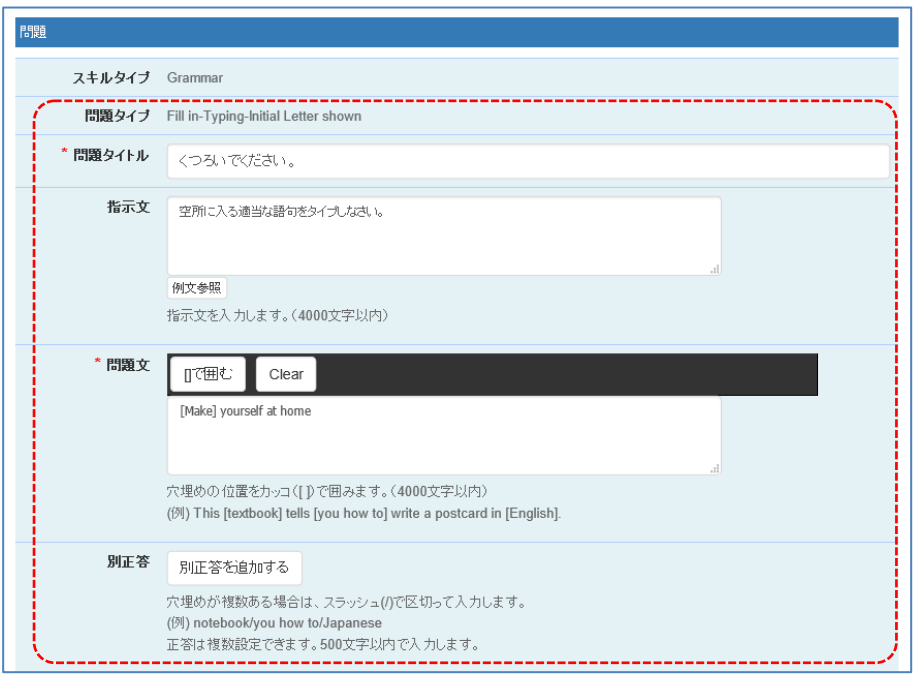

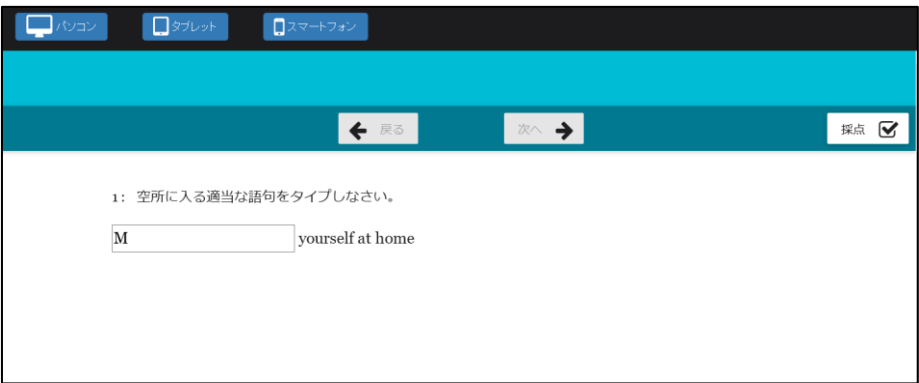

# Fill in-Popup

Fill in-Popup では文の空所に入る適当な語句を選択肢から選択する問題を作成することが できます。

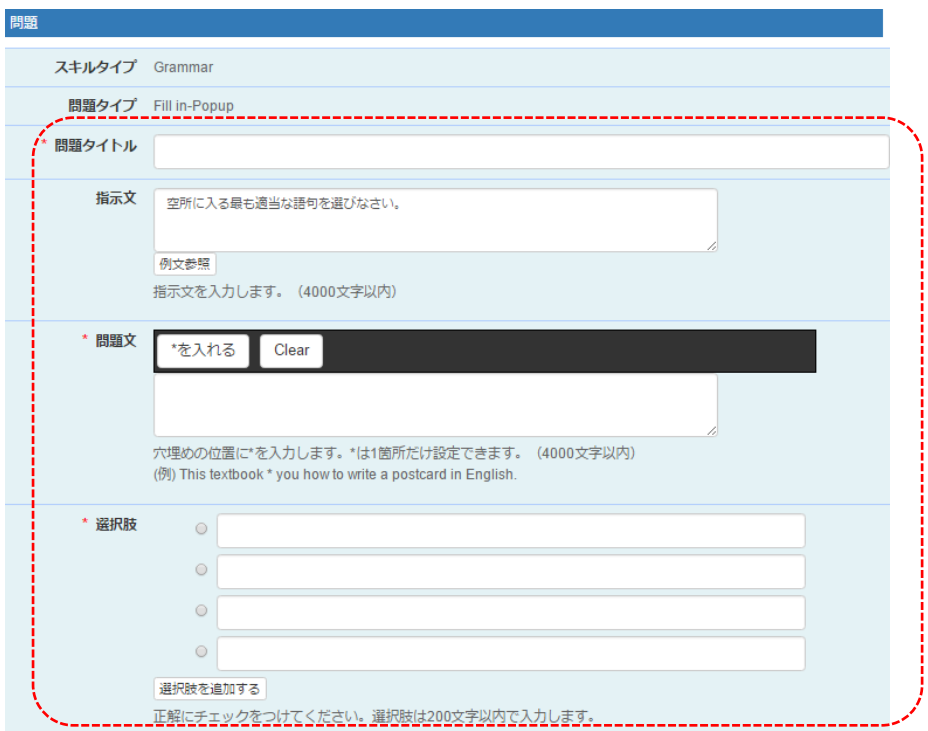

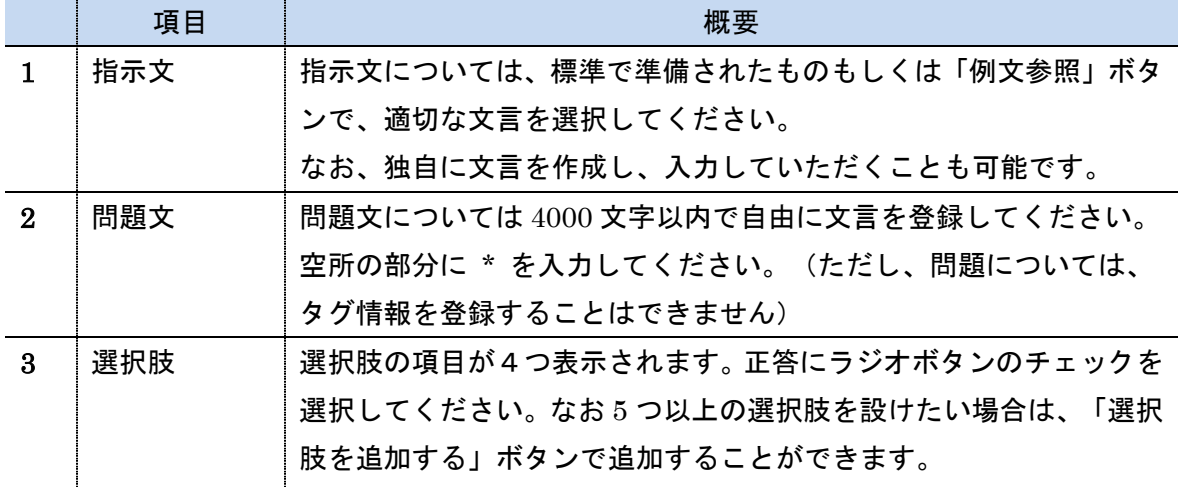

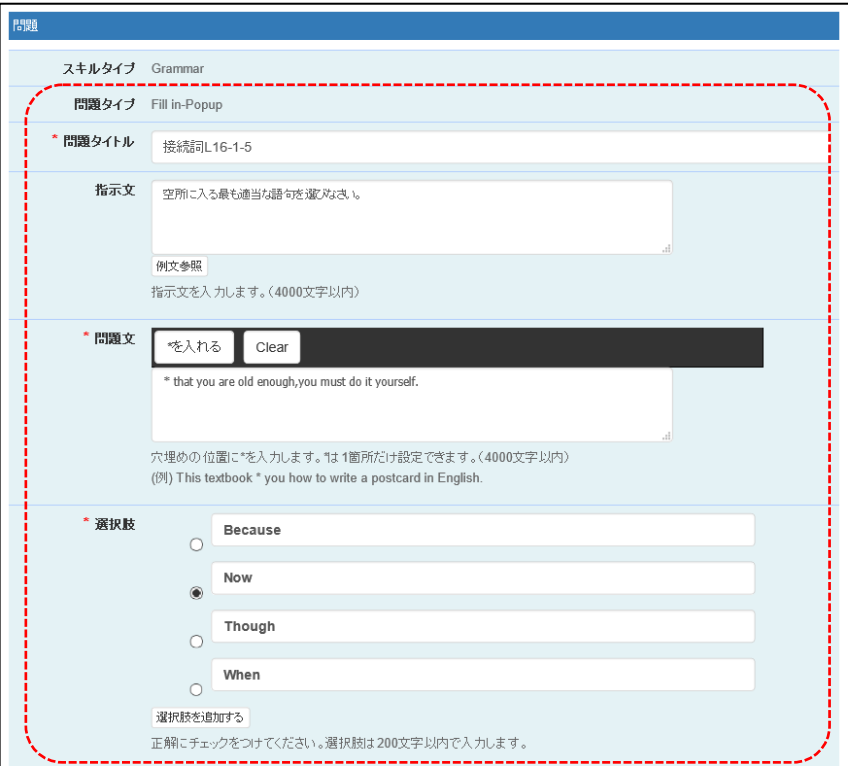

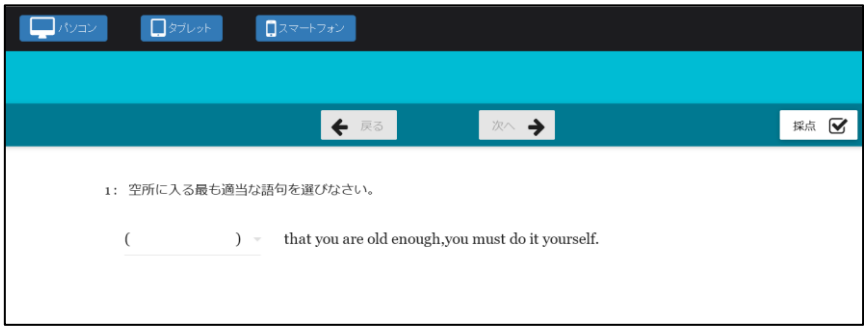

# Ordering

Ordering 問題では単語を並び替えて正しい英文にする問題を作成することができます。

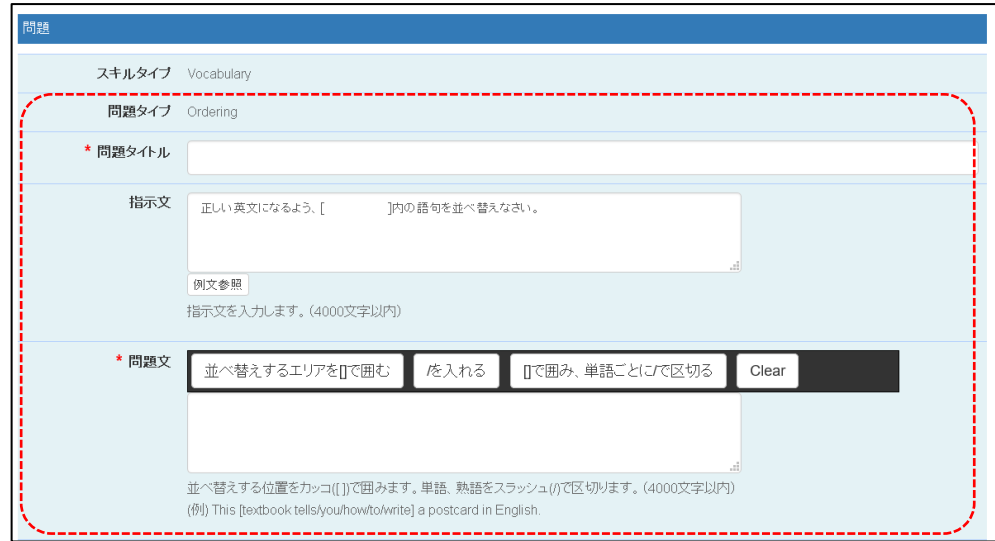

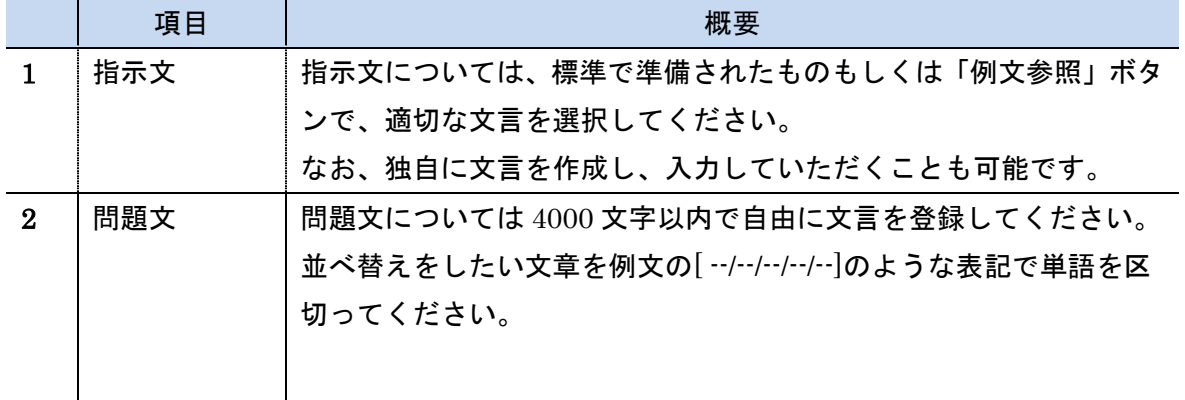

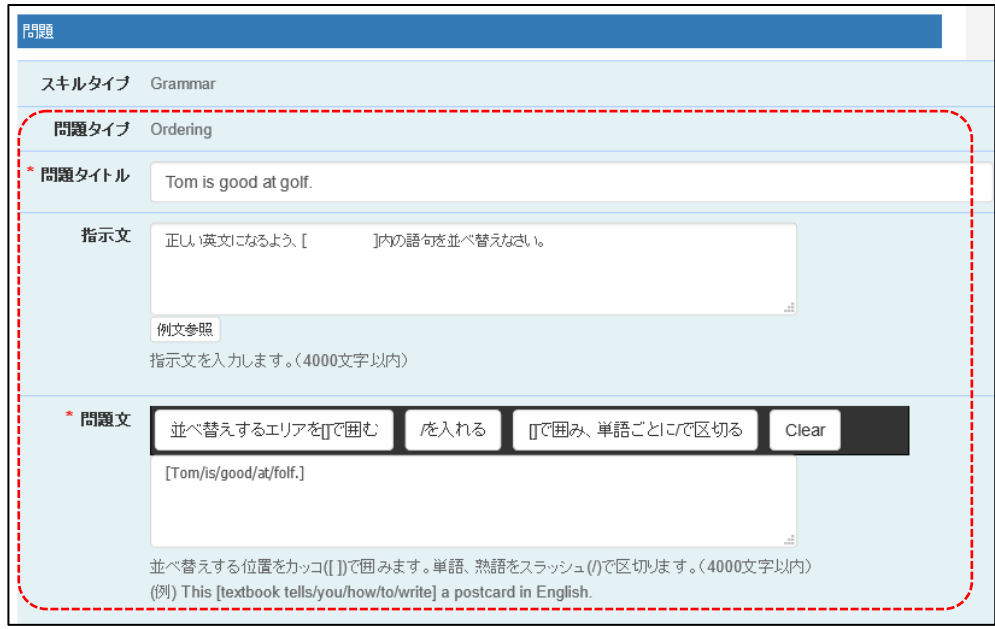

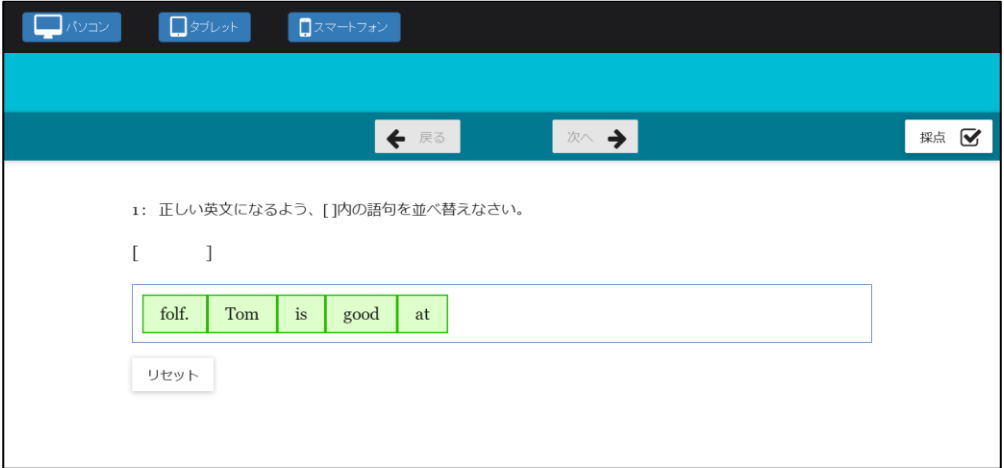

# Locating-Underline

Locating-Underline 問題では文に複数の下線を引き、そのうちの 1 つを選択する問題を作成 することができます。

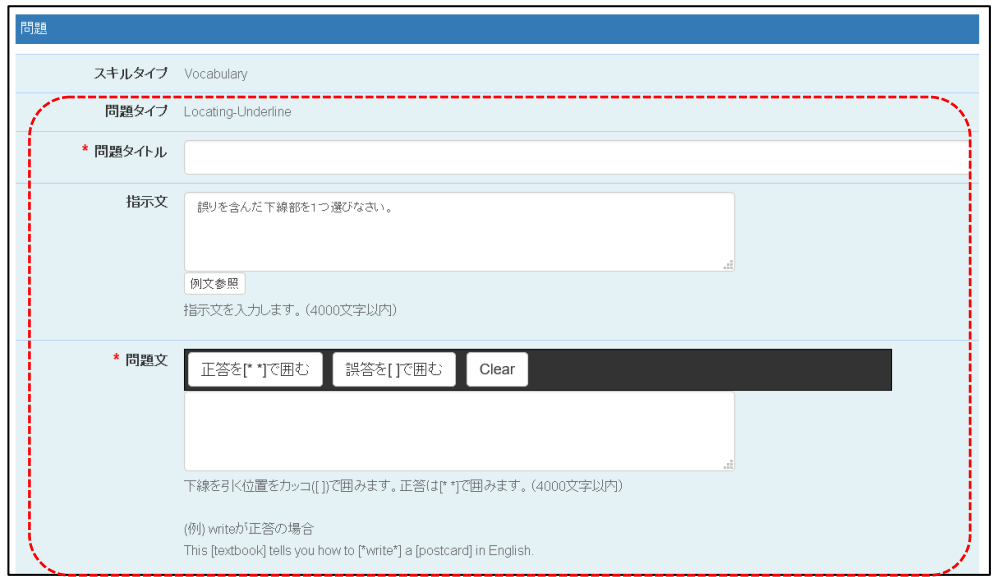

入力する項目は、以下の通りです。

|          | 項目  | 概要                                  |
|----------|-----|-------------------------------------|
|          | 指示文 | 指示文については、標準で準備されたものもしくは「例文参照」ボタ     |
|          |     | ンで、適切な文言を選択してください。                  |
|          |     | なお、独自に文言を作成し、入力していただくことも可能です。       |
| $\bf{2}$ | 問題文 | 問題文については 4000 文字以内で自由に文言を登録してください。  |
|          |     | 正答の部分は[* *]でくくり、その他の下線部は[] でくくることで問 |
|          |     | 題を設定することができます。                      |
|          |     | (ただし、問題については、タグ情報を登録することはできません)     |

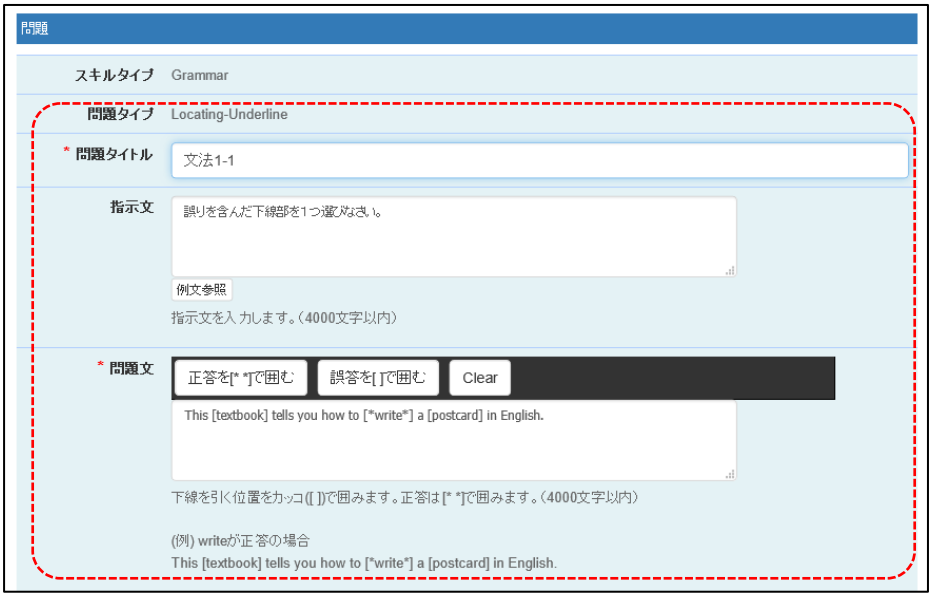

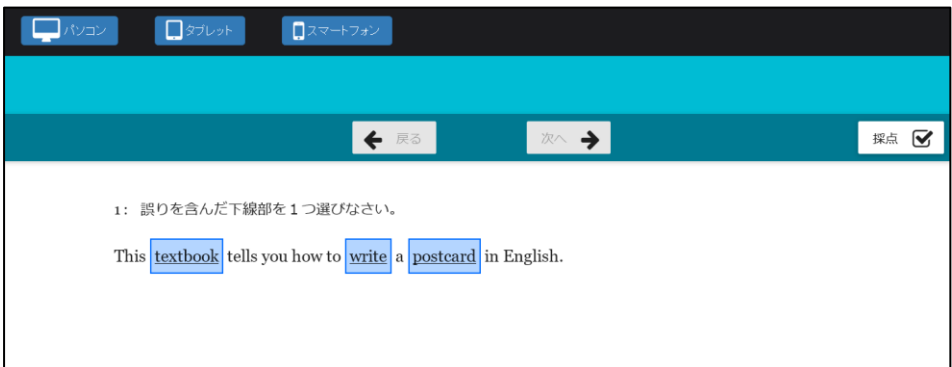

# Typing

Typing 問題では、問題文中の空欄をタイピングする問題を作成することができます。

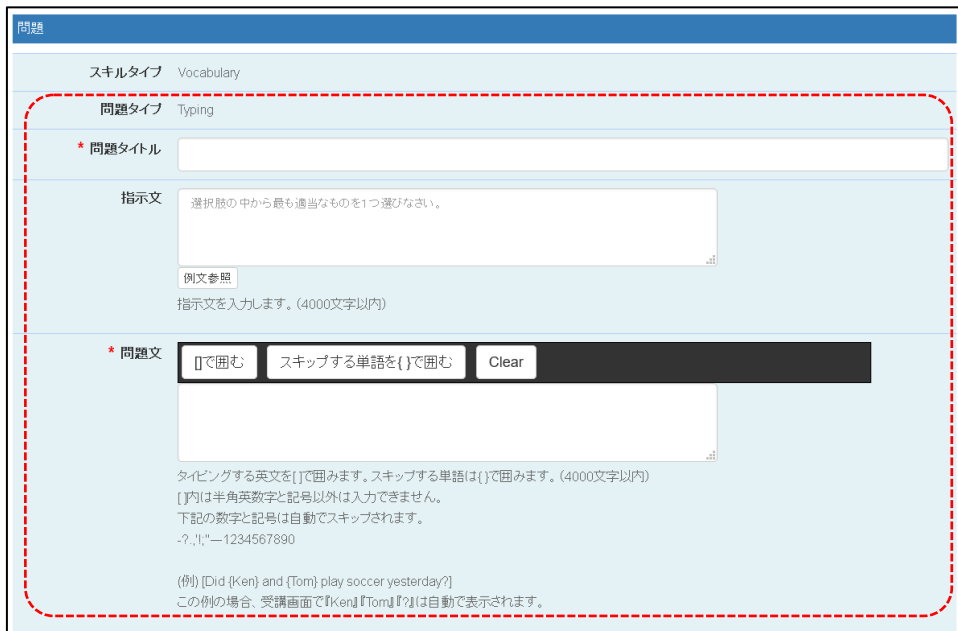

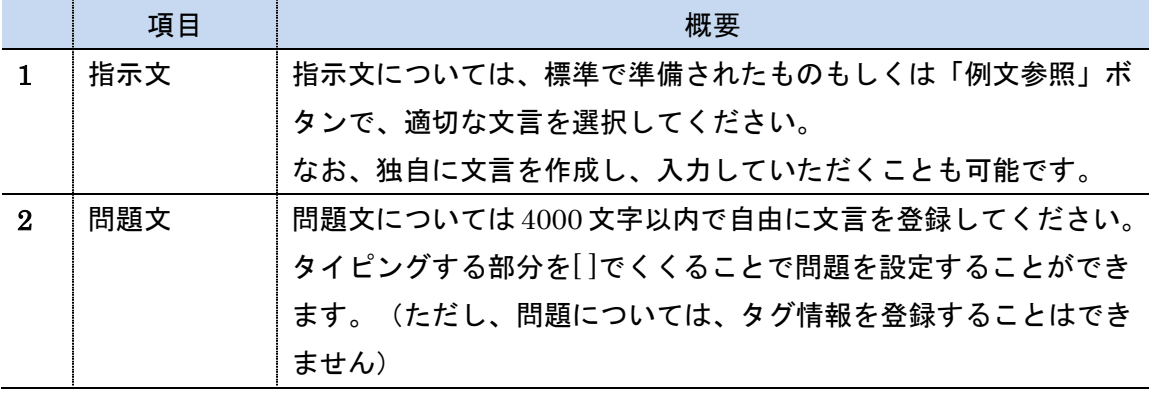

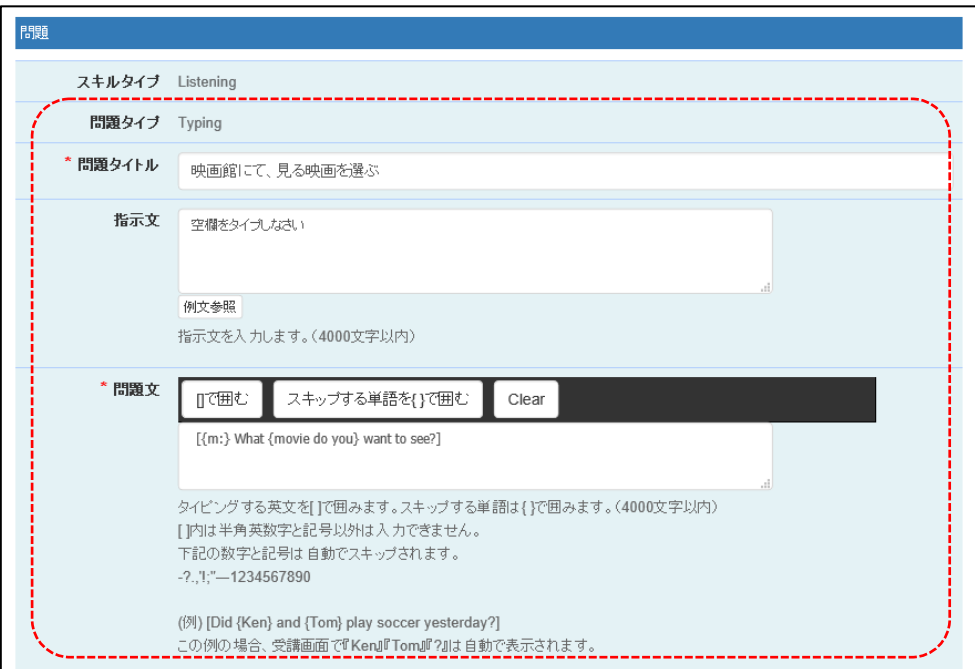

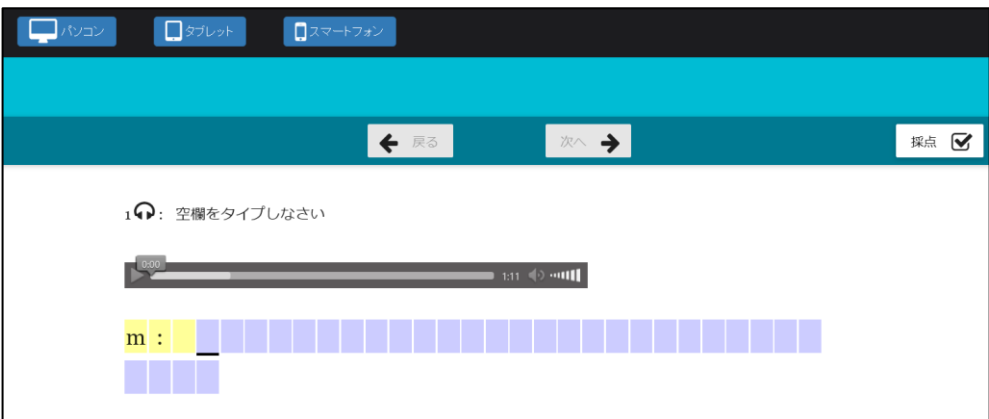

# Cloze Listening

Cloze Listening 問題は、音声を聞いてカッコ内の空欄を穴埋めする問題を作成することが できます。

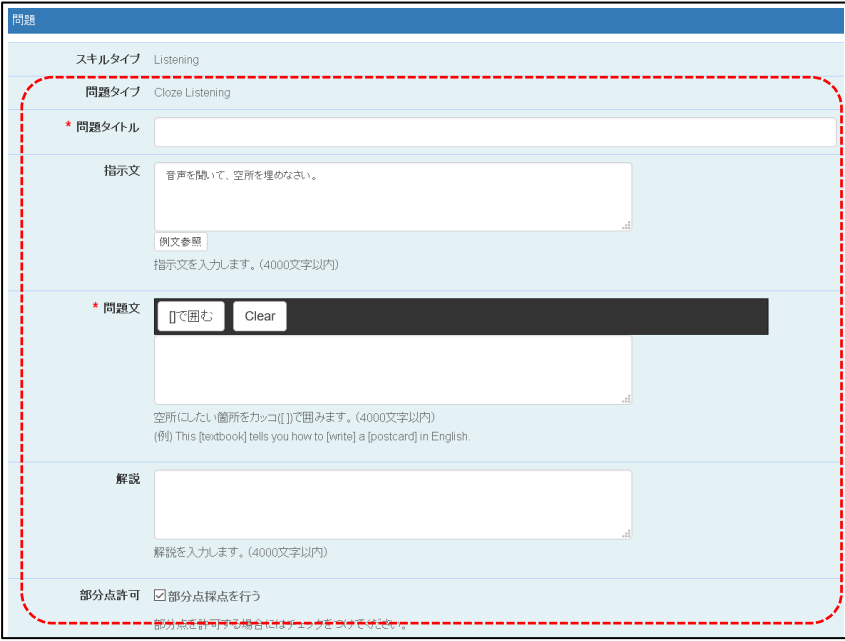

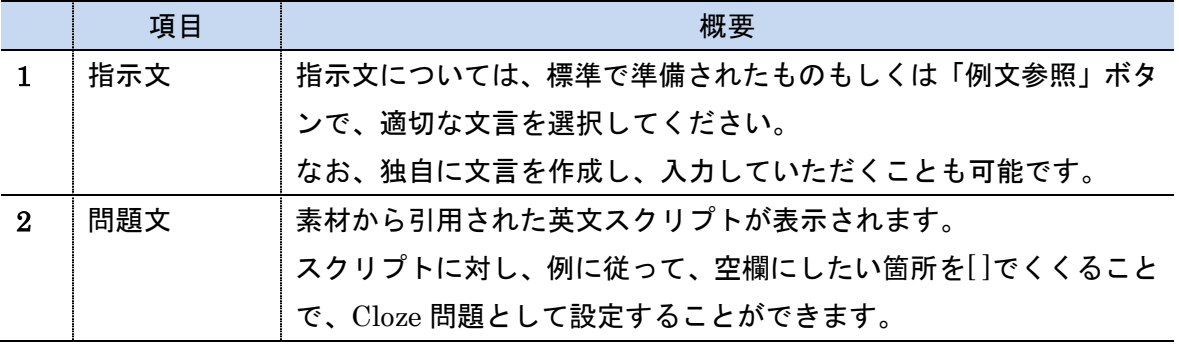

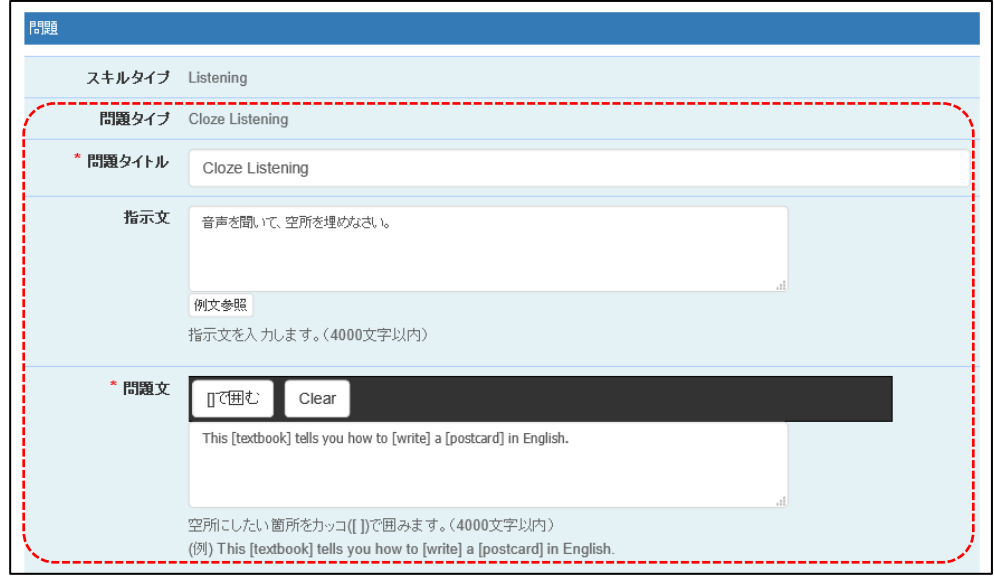

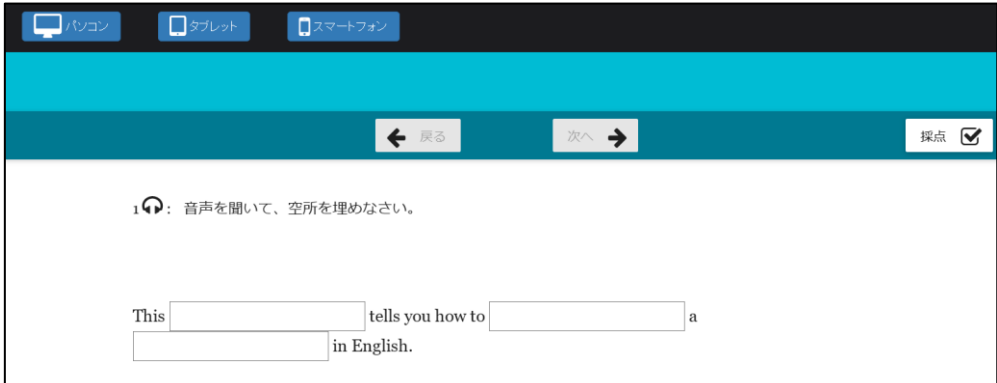

### Insertion

Insertion 問題では、[] 内に入る適切な文章を選択肢から選択する形式の問題を登録する ことができます。

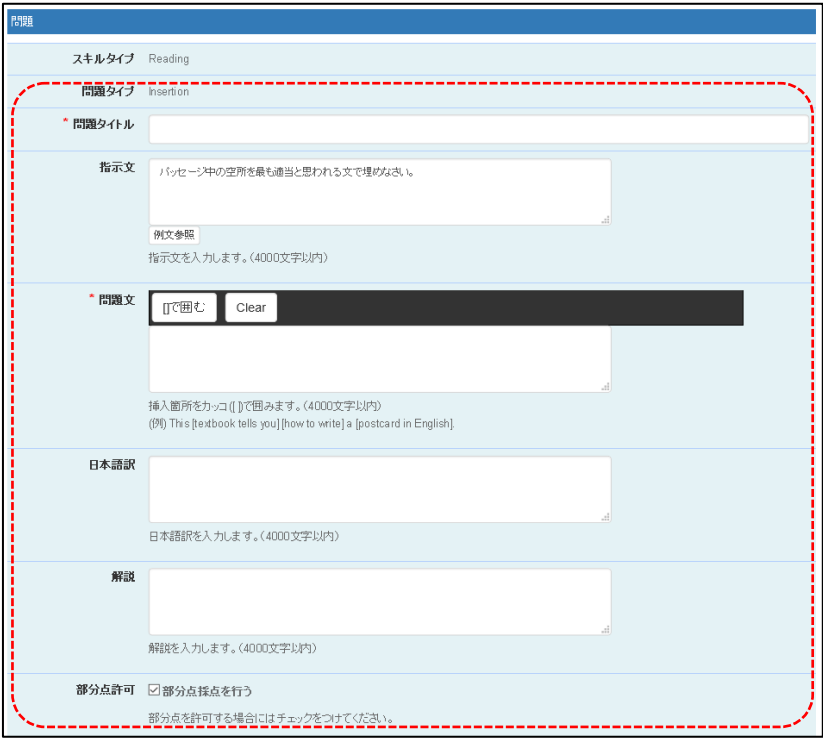

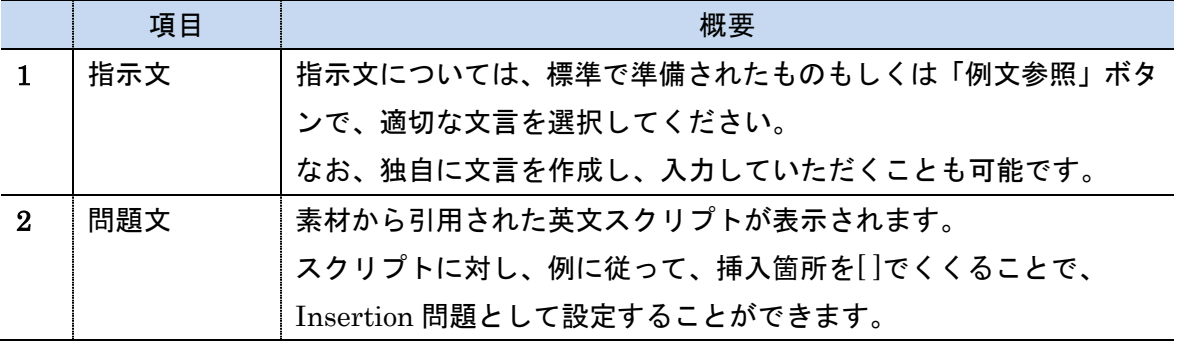

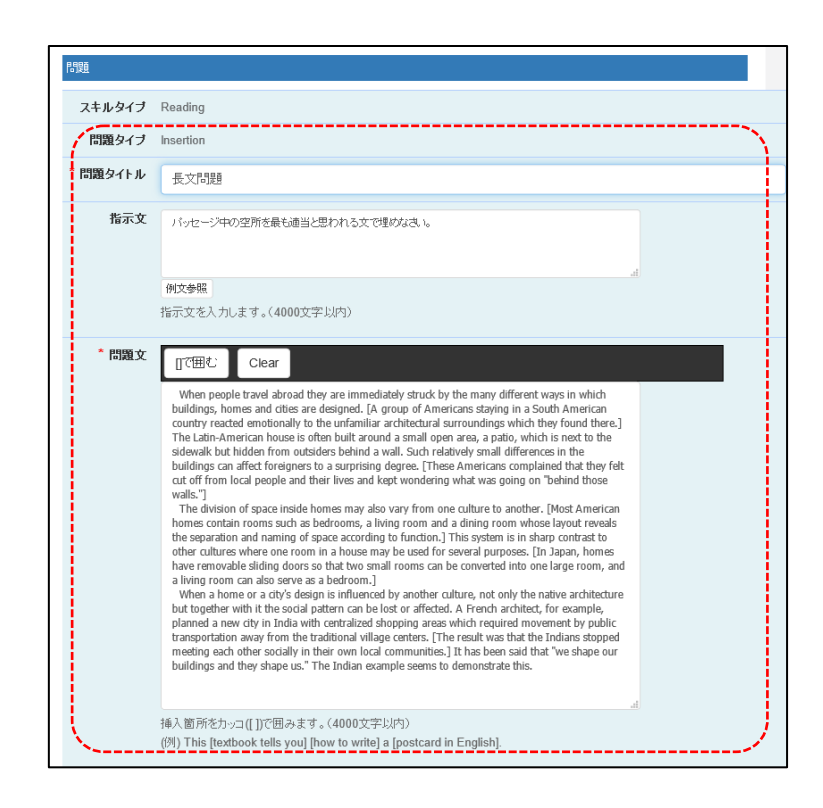

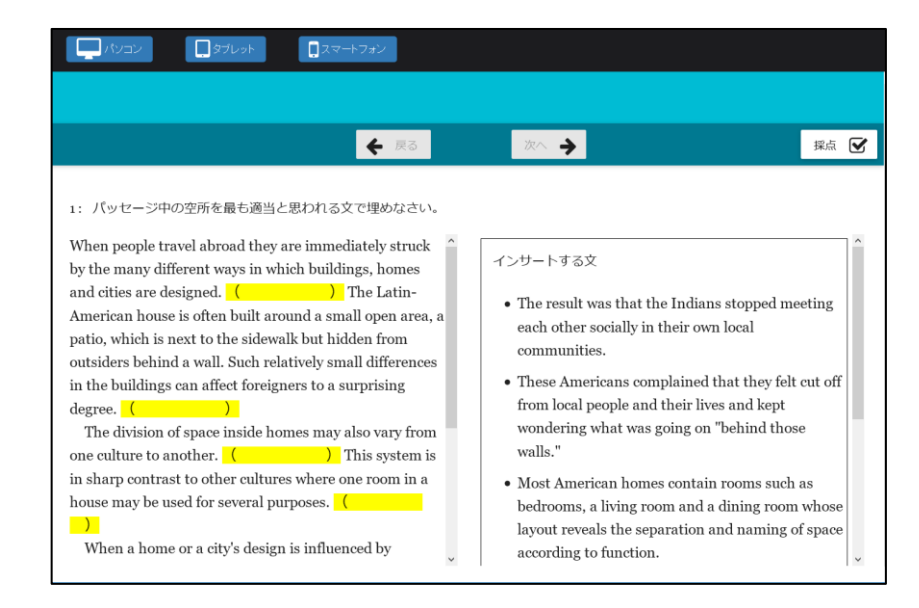